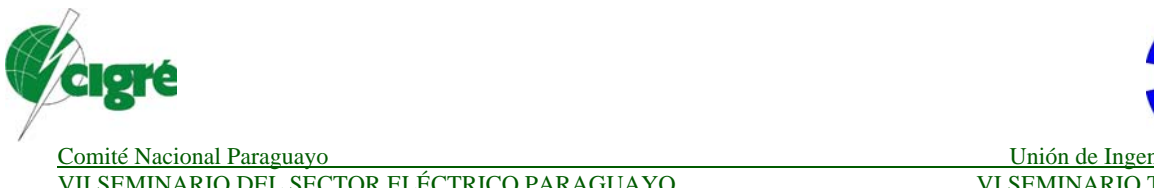

VII SEMINARIO DEL SECTOR ELÉCTRICO PARAGUAYO VI SEMINARIO TÉCNICO – U.I.A 25, 26 y 27 DE OCTUBRE DE 2006

**VII/CE-C2-04** 

#### **Treinamento sobre Sistema Digital de Supervisão e Controle para Operadores, utilizando a ferramenta de Simulador**

## **Henrique Gomes Ribeiro, Douglas Teixeira Barreto, Celso Villar Torino, Fernando de Menezes Silva**

**Itaipu Binacional** 

#### **Brasil e Paraguay**

#### **RESUMO**

Sistemas Digitais de Supervisão e Controle estão cada vez mais presentes nas rotinas de Operação. Um dos desafios nas plantas de geração durante a etapa de instalação de sistemas digitais é criar familiaridade com a tecnologia presente. Uma das principais razões da utilização do simulador é a eliminação do risco de interrupção da produção. Quanto mais as pessoas exploram os recursos tecnológicos, mais confortável elas se sentem, e melhor chance de sucesso em sua implantação. Além disso, um ambiente de simulação possibilita um maior aprendizado sobre as tecnologias digitais, pois possibilita a utilização dos recursos disponíveis pela tecnologia de forma segura e sem interferência com o sistema elétrico interligado em tempo real. Por estas e outras razões, uma equipe de profissionais dedicados à instalação do sistema digital de controle para máquina síncrona de grande porte, sentiu-se motivada a desenvolver um simulador para treinamento. O simulador contém as mesmas telas de supervisão do sistema digital instalado no campo. Além das telas de operação, o simulador contém os diagramas lógicos de funcionamento do sistema digital que foi origem para o desenvolvimento.

Para realização, o desenvolvimento do trabalho foi dividido em etapas: a primeira parte foi copiar os intertravamentos e as temporizações utilizando os recursos de macro existentes no Excel®. A segunda foi a adição das telas de operação. Em seguida, foram feitas as ligações entre os pontos digitais e analógicos com suas respectivas telas. A última etapa foi a realização dos testes de funcionamento. Uma vez concluído o simulador, foi iniciada uma série de treinamentos com os 24 operadores das novas unidades geradoras. O treinamento consistiu-se de exposições coletivas e sessões individuais. O treinamento individual, embora tenha ocupado uma maior quantidade de tempo, permitiu uma melhor absorção das informações repassadas pelos instrutores. O presente trabalho mostra as experiências obtidas com a utilização das facilidades de análise das lógicas de supervisão e controle.

#### **PALAVRAS-CHAVES**

Sistemas Digitais, Operação da Usina, Treinamento, Automação, Simulador, Lógica de Funcionamento, circuitos de controle, máquina síncrona.

# **1. 0 - INTRODUÇÃO**

Durante o período final de comissionamento dos equipamentos da unidade, foi realizado um treinamento prático sobre os recursos do Sistema Digital de Supervisão e Controle – SDSC.

Um curso de informática pode ter uma console com 4 ou mais alunos para aprender as técnicas digitais. Porém, um treinamento sobre sistemas digitais para operadores que terão sob sua responsabilidade os 700 MW de cada uma das duas unidades novas, foi definido que cada operador tivesse sessão de treinamento individualizada [1]. Com isto, é possível que os tópicos ministrados sejam absorvidos ou detalhados conforme a necessidade de aprendizado individual de cada colaborador.

Sistemas digitais sofrem inicialmente uma resistência pela novidade da tecnologia, porém após sua implantação é possível verificar que as diversas interpretações sobre os equipamentos ficam mais rápidas e possibilitam otimizar as manobras de normalização. Lembrando também que a realização de relatórios de pós-operação ganha uma ferramenta automática para registro dos eventos após uma ocorrência.

## **2.0 – ETAPAS DE REALIZAÇÃO DO TREINAMENTO**

O treinamento para o sistema digital de supervisão e controle teve como estratégia de entrada em operação a divisão em três etapas, que foram cumpridas rigorosamente a fim de manter a qualidade e confiabilidade da operação. Aulas expositivas, treinamento no local dos equipamentos da unidade geradora e treinamento individual na console de operação.

#### **2.1. – Aulas expositivas.**

Foram as primeiras palestras realizadas pelos fabricantes de conteúdo generalizado para oferecer uma visão geral do sistema SDSC. Também teve como objetivo iniciar o operador aos novos termos que atualmente fazem parte do vocabulário rotineiro da operação como, por exemplo: remota, hardware, servidor, menu principal, console, telas, lista de alarmes.

#### **2.2. – Equipamentos novos unidades geradoras**

Nesta etapa, os instrutores foram técnicos especializados do quadro próprio da Operação. Os mesmos participaram como coordenadores do comissionamento dos equipamentos novos pela Operação. Com sua experiência adquirida, foi possível multiplicar o conhecimento sobre os detalhes de Operação contidos naqueles equipamentos novos, que eram diferentes dos equipamentos das demais unidades geradoras. Por exemplo, a interface do painel de água pura, anteriormente constituída por botoeiras de comando e sinalização convencional por lâmpadas, foi substituída por uma IHM (Interface homem máquina) com mostradores digitais. Nesta etapa, foram organizadas cinco sessões de treinamento coletivo para cada um das equipes dos turnos de Operação.

#### **2.3. – Aulas individuais**

O treinamento individual consistiu de duas horas de atividades práticas na console de operação. Nesta etapa, os operadores tiveram conhecimento sobre os recursos presentes no menu principal, tais como: acessar a lista de alarmes, reconhecer os alarmes, e seus níveis de

prioridade; a impressão de relatórios, exercitar a navegação em telas, visualizar gráficos de grandezas analógicas e conhecer os botões de comando. O simulador permitiu a realização de partida, sincronismo, variação de carga e tensão, e parada.

## **3.0 – SIMULADOR**

O simulador é uma ferramenta didática para analisar a dinâmica do funcionamento das lógicas de controle. Seu objetivo é aumentar o conhecimento sobre as manobras de Operação sem interromper a produção de energia [2].

Quando uma página de um diagrama lógico é observada estaticamente, é uma atividade relativamente fácil. Porém quando se considera uma analise em situações dinâmicas, onde várias variáveis de entrada estão com seus valores mudando com o tempo, então a tarefa de analise deste diagrama se torna um pouco mais complexa. Neste dinamismo, onde os valores instantâneos variam no tempo, exige uma concentração maior e uma capacidade maior de memorização dos estados a cada passo da seqüência de manobras. Para facilitar este trabalho de análise, o simulador foi implementado com recurso de pausa, onde a qualquer instante é possível congelar a seqüência de execução das temporizações. O recurso de pausa permite a análise dos equipamentos que participam das ações de comando. Este recurso pode ser usado quando existe a necessidade de uma investigação das causas de uma falha. Quando uma ação (como a abertura de uma válvula) não é executada, o recurso de pausa é interessante, pois pode determinar em que sub-equipamento ocorreu a falha cuja conseqüência foi a interrupção de toda a seqüência de manobras.

## **3.1 – Implementação do Simulador**

O desenvolvimento do projeto do Simulador consistiu-se das seguintes etapas:

#### **3.1.1. - Cópia do diagrama lógico (DL)**

Nesta primeira etapa do projeto, foram copiadas todas as lógicas do SDSC [3] contidas em forma de diagramas para o MSExcel®. A figura 1 representa um dos desenhos do diagrama lógico copiado.

#### **3.1.2. - Implementação das lógicas**

As implementações das lógicas foram realizadas no próprio Excel®. Através da fórmula SE (ou em inglês IF) foram implementadas as porta lógica E, OU e NÃO. Com essa ferramenta tornou-se muito versátil fazer as lógicas, pois com apenas somatórios consegue-se obter os dois valores permitidos do seu nível lógico. Exemplo: a linha de comando especificada para uma porta E de quatro entradas será: A3=SE (A1+A2=4;1;0).

A saída retorna um valor verdadeiro (1) caso a condição especificada for atendida e um valor falso (0) se não atendida.

#### **3.1.3. - Telas**

Após a implementação das lógicas, começou a parte gráfica do projeto. Foram copiadas as telas do SDSC no formato jpg e inserido no formulário presente nos macros do Visual Basic do Excel®.

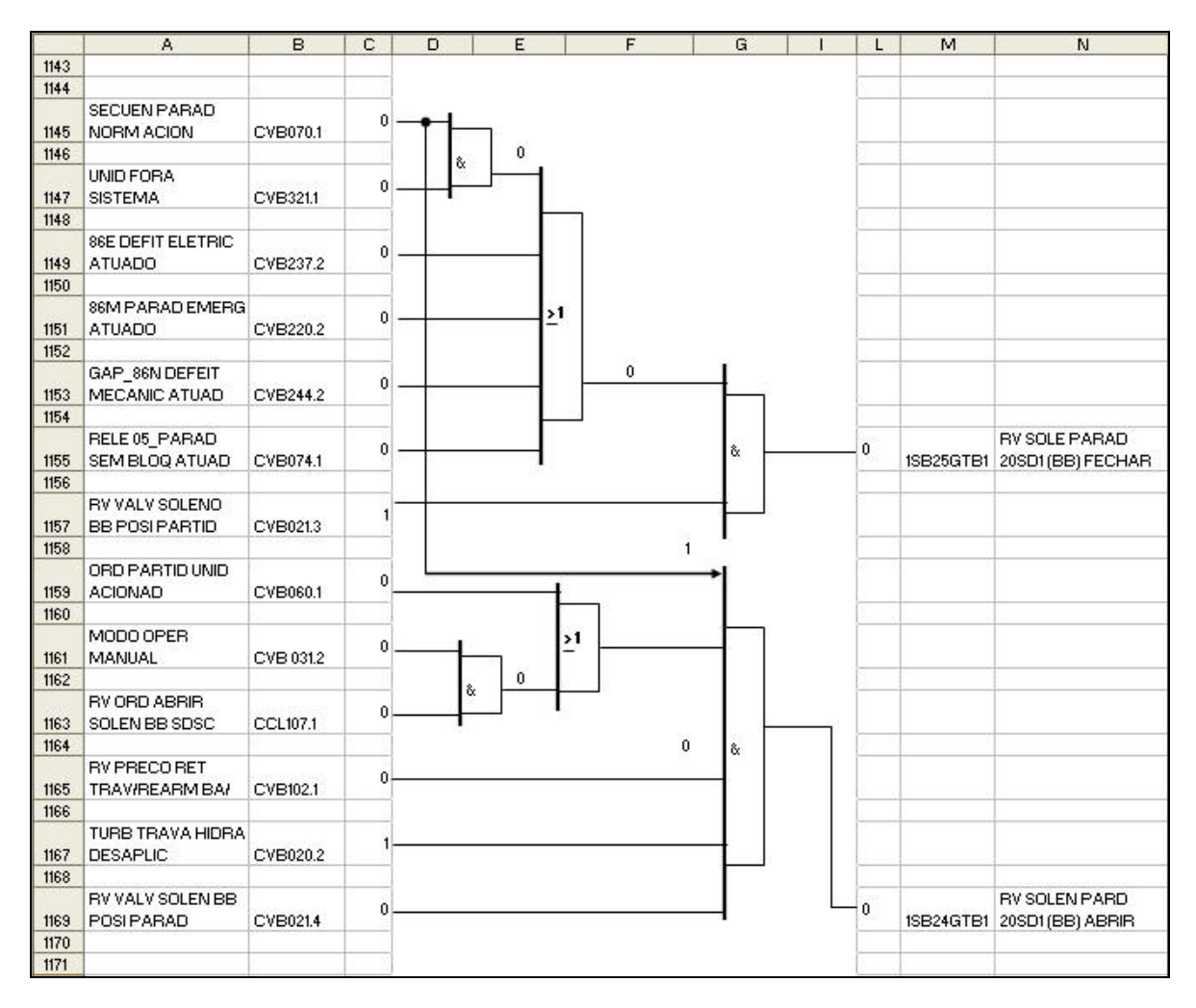

**Figura 1 – Exemplo de Dialgrama Lógico.** 

Por se tratar de cópias (foto) das telas, as funcionalidades dos botões estavam desativadas. Então, foram criados os botões usados para acionar a navegação entre as telas, conforme figura 2. Para fazer a animação entre os botões e o diagrama lógico, o algoritmo segue os seguintes passos:

- A. Faz a leitura da variável na lista de pontos;
- B. Inicia um pulso;
- C. Conta um tempo (1 seg.);
- D. Verifica a saída no diagrama lógico;
- E. Insere o contato de selo, entre a saída e a entrada;
- F. Atualiza a tela;
- G. Termina o pulso.

#### **3.1.4. - Ligação das telas aos pontos**

Os pontos de sinalização da tela estão representando o estado de uma lista contida no próprio Excel®. Esses pontos estão na forma de códigos como mostrado no exemplo da figura 3. Neste exemplo, o código EB0061EC, é a identificação do ponto, está ligado ao estado de resfriamento da excitação e o código CCL183-2 é o botão de comando para ligar o sistema de resfriamento.

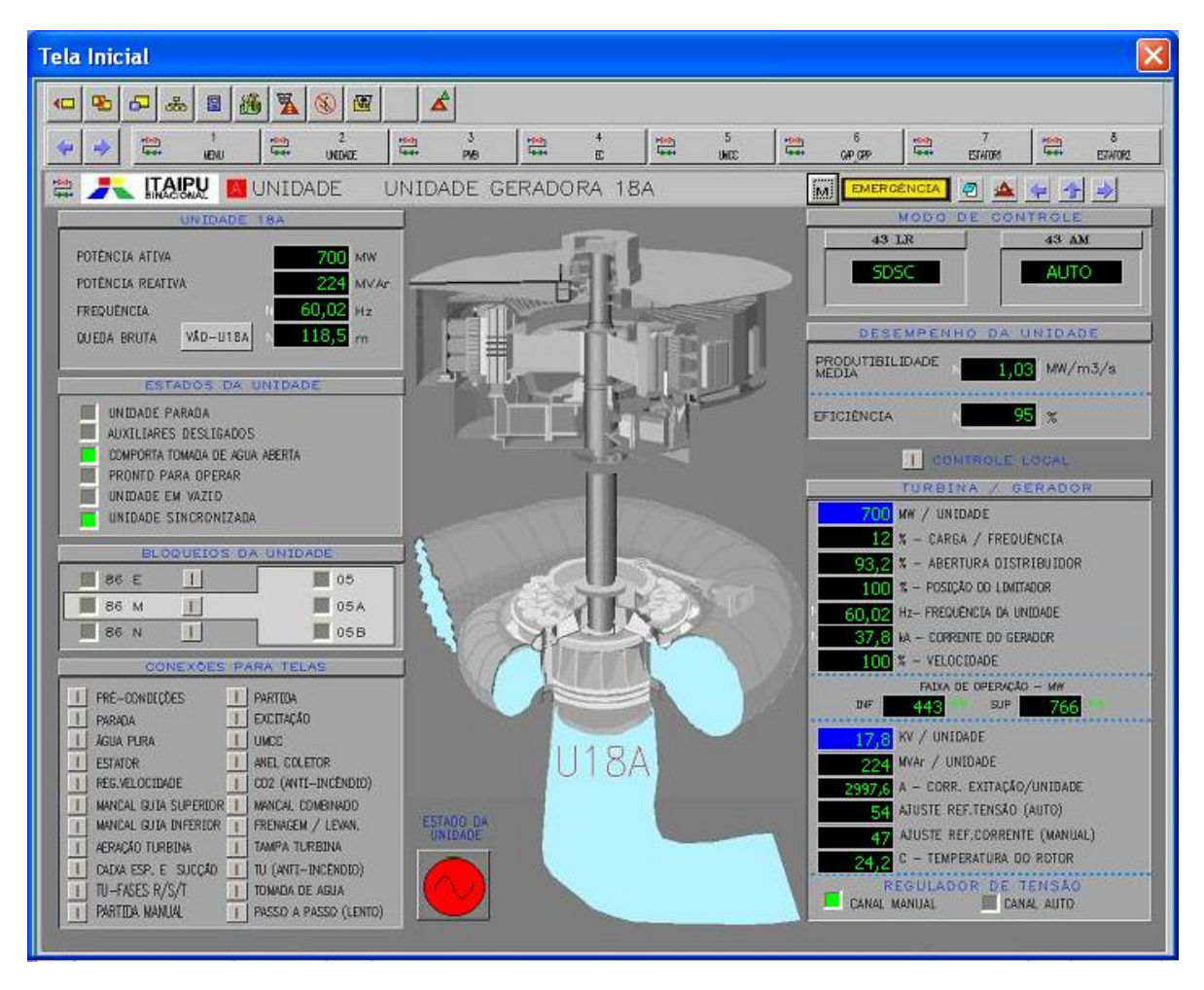

**Figura 2 – Tela geral da Unidade.** 

No simulador, o botão de comando gera um pulso no diagrama, ativando a lógica de funcionamento. Após passar por todos os intertravamentos é acionada a saída da remota, e então o comando é enviado ao campo.

Após o tempo de retorno do equipamento, a confirmação é feita pelo ponto de estado do próprio equipamento periférico da unidade geradora.

#### **3.1.5. - Teste do funcionamento do simulador**

Para testar a simulação é necessário que todos os pontos estejam corretamente ligados, ou seja, cada saída do diagrama lógico deve estar de acordo com sua indicação na tela do simulador (SDSC). Exemplo de teste realizado: a figura 3 mostra a tela de partida passo a passo lento elétrica, onde houve o teste dos botões que representam as chaves 43LR e chave 43AM. A chave 43LR tem como função selecionar o estado de controle entre "local" ou "remoto". Já a chave 43AM tem como função selecionar o estado de controle entre "manual" ou "automático". Para verificar o correto funcionamento do intertravamento entre estas chaves, houve a necessidade de testar os seguintes aspectos:

Se o estado da chave 43LR estiver como local (SDSC) pode-se selecionar tanto o estado manual como o automático através da chave 43AM; Porém se o estado da chave 43LR estiver como remoto (SCADA), a lógica vai impedir a mudança da chave 43AM para manual, ou seja, a unidade geradora somente poderá operar em automático.

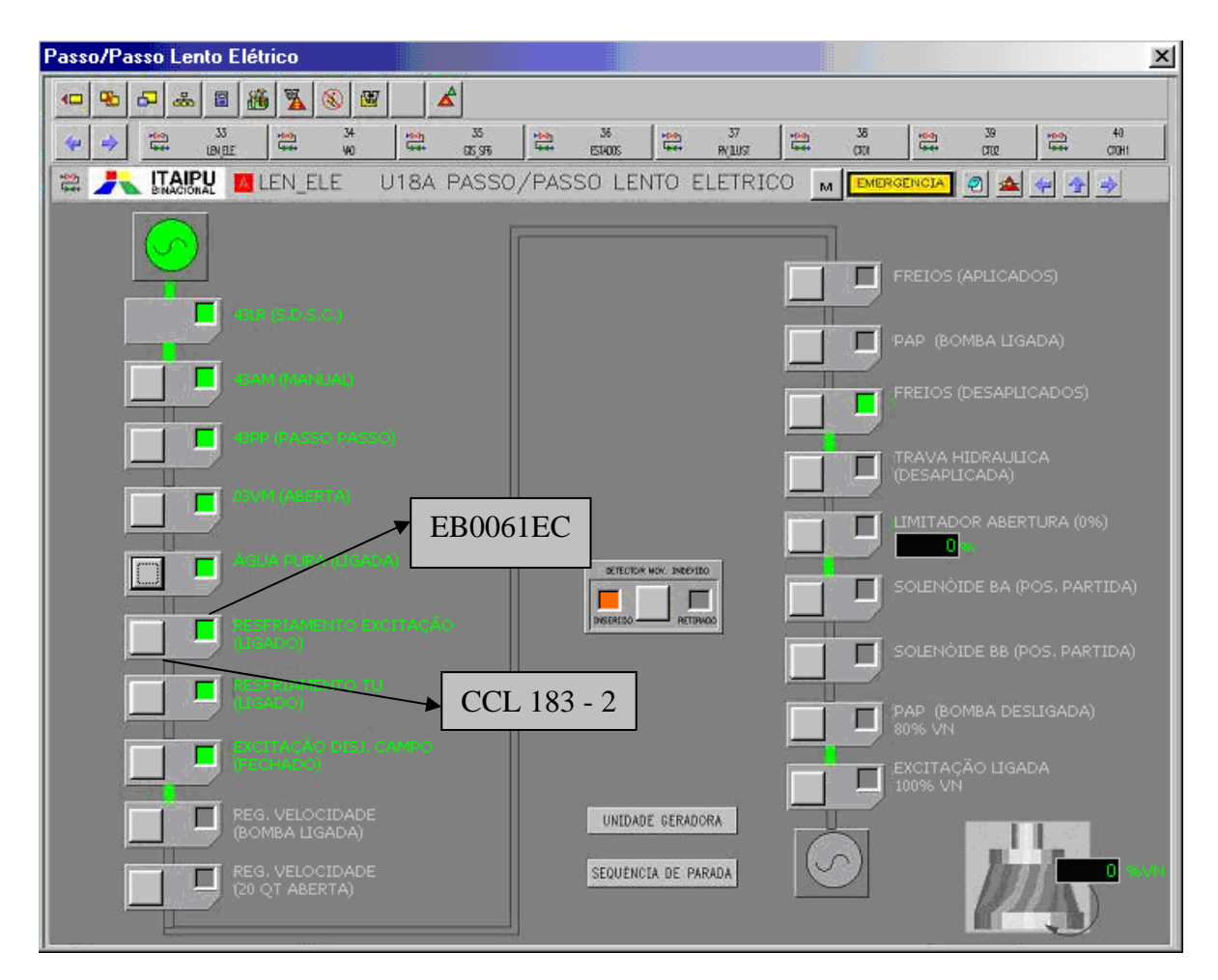

**Figura 3 – Tela de Partida Passo a Passo da Unidade.** 

# **4.0 – MANOBRAS**.

# **4.1 Preparação de Partida**

Conforme o Manual de Operação [4], o comando de preparação de partida é acionado a partir do botão da tela de partida da unidade. Ou a partir da Sala de Controle Central (CCR), caso a chave 43LR esteja selecionada para remoto.

A preparação de partida consiste na verificação de 54 pontos digitais de estados de equipamentos. Basicamente, a preparação de partida é uma porta "E", cujas entradas são estes 54 estados e a saída é o ponto de informação de "Unidade pronta para operar".

Na ocorrência de tempo de preparação de partida muito longo a preparação será interrompida, porém todos os equipamentos que tiverem sido ligados nesta fase permanecem ligados. Nesta situação, para retornar a máquina para as condições de repouso, ou seja, para reiniciar a preparação de partida, o operador pode comandar a parada da unidade geradora, através do botão na tela de parada.

# **4.2 Comando de Partida**

Para a realização do comando de partida são necessários cinco pré-requisitos: A verificação se o ponto "preparação de partida da unidade completada" está em nível lógico 1 (verdadeiro) e verificado se o ponto "unidade pronta para operar" está acionado 1 (verdadeiro). Também são verificados: "Seqüência de parada acionada" em nível lógico zero; "modo de operação em

automático", e "Unidade pronta para sincronizar". Checados os intertravamentos acima descritos, ocorre uma confirmação da ordem de partida da unidade acionada através de uma realimentação (semelhante ao contato de selo no convencional) que segura o estado do ponto "Ordem de partida acionada" até que haja uma mudança de estado em algum dos intertravamentos anteriormente mencionados neste parágrafo. Esta mudança de estado retira a realimentação deste ponto (semelhante a rearme do contato de selo do convencional).

Na figura 4, são mostradas as ações após o comando de partida. Quando a velocidade da unidade estiver maior que 90% da velocidade nominal e a tensão do gerador estiverem acima de 90%, e não houver nenhum acionamento de parada parcial; o diagrama lógico vai indicar que a unidade está pronta para sincronismo através da variável "CVB061.1".

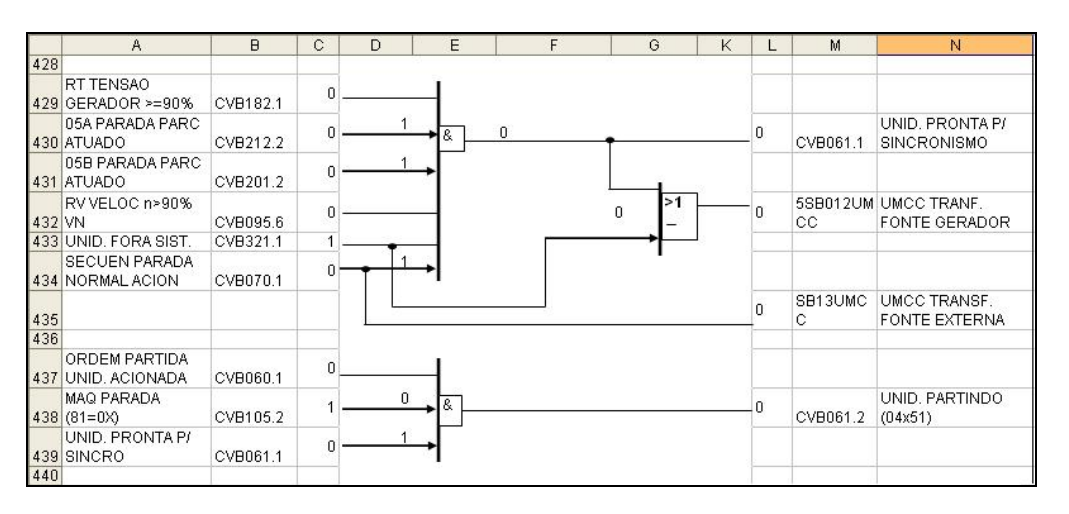

**Figura 4 – Diagrama da Partida da Unidade.** 

#### **4.3. Sincronismo**

A sincronização da unidade poderá ser semi-automática ou automática. Na sincronização semi-automática, o fechamento do disjuntor será comandado pelo operador, baseado nas informações disponíveis nos instrumentos de sincronização, e supervisionado por um relé verificador de sincronismo que permitirá o fechamento do disjuntor somente no momento adequado. Para o sincronismo automático o fechamento de disjuntor será enviado pelo relé de sincronismo, logo após que todas as condições de tensão e freqüência forem satisfeitas, sem a necessidade de confirmação do operador.

#### **4.4. Variação de Carga**

A variação de carga consiste no envio de pulsos para o regulador de velocidade. A variação de carga pode ser feita na tela geral da unidade ou na tela de controle manual. A figura 5 mostra os comandos de aumentar ou diminuir carga e também o botão de confirmação. Cada pulso significa a variação de 10 MW na potência ativa da unidade.

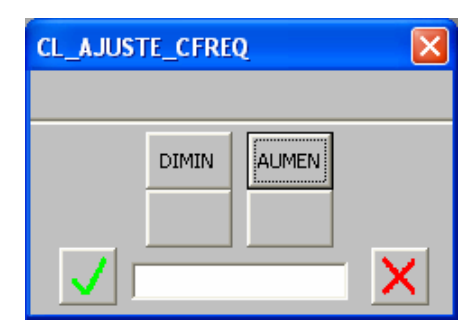

**Figura 5 – Comando de variação de carga.** 

#### **4.5. Variação de Tensão**

O comando de variação de tensão pode ser realizado de duas formas. A primeira é feita com pulsos de 0,04 kV ou 0,235kV, usando respectivamente os botões > ou >>.A segunda maneira é feita com a digitação do valor de referência. Por exemplo, para aumentar a tensão pra 18.15 kV, o operador deve digitar este número no teclado e clicar no botão de confirmação.

#### **4.6. Comando de Parada**

Após a redução da carga da unidade, o comando de parada vai disparar uma seqüência de ações como exemplo: abrir os disjuntores da unidade, transferir a alimentação para uma fonte externa, desligar a excitação, etc. Depois de pressionado o comando de parada, o operador deverá acompanhar a seqüência de parada, verificando se algum alarme ocorreu e tomando as devidas providências.

# **5.0 – CONCLUSÕES**

O treinamento individual, embora tenha ocupado uma maior quantidade de tempo, permitiu uma melhor absorção das informações repassadas pelos instrutores. Este critério permitiu a as sessões de treinamento sem prejuízo na produção de energia durante o período de comissionamento do sistema digital.

A utilização do simulador permitiu a execução de uma maior quantidade de exercícios de partida e parada da unidade geradora sem sobre esforço adicional do equipamento. Pois com o simulador, não foi necessário realizar comandos no gerador quando o único motivo para tal eram as sessões de treinamento.

Os questionamentos dos operadores, quando em treinamento, foram utilizados para realização de melhorias nos procedimentos e no próprio funcionamento da ferramenta digital. Durante o treinamento foi observado que os operadores à medida que notavam o aumento de seus conhecimentos, se sentiam mais a vontade e seguros com relação à análise dos alarmes e na execução de comandos digitais.

Foram verificadas a valorização e atualização profissional dos operadores no cenário internacional da atividade de operar usina e subestações de sistemas elétricos de potência

# **6.0 – BIBLIOGRAFIA**

- [1] Grupo Scada da Operação da Usina, "Treinamento de Operadores no uso de Sistema SCADA de Supervisão e Controle". VIII EDAO – Encontro de Debates e Assuntos de Operação, Março 2005, pág. 102 a 103.
- [2] Martins, Carolina M.; Brun, Hermes C.; "Simulador de uma unidade geradora de energia hidrelétrica acionada por turbina Francis". CEFET PR – Centro Federal de Educação Tecnológica do Paraná, Março de 2003.
- [3] Departamento de Engenharia Eletroeletrônica da Itaipu, "Sistema Digital de Supervisão e Controle – Diagrama Lógico", referência 6223-95-B4029-P, Itaipu Binacional, Junho de 2003.
- [4] Departamento de Engenharia Eletroeletrônica da Itaipu, "Sistema Digital de Supervisão e Controle – Manual de Operação", referência 6223-95-B4010-P, Itaipu Binacional, Agosto de 2003.